Change chrome shortcut icon android

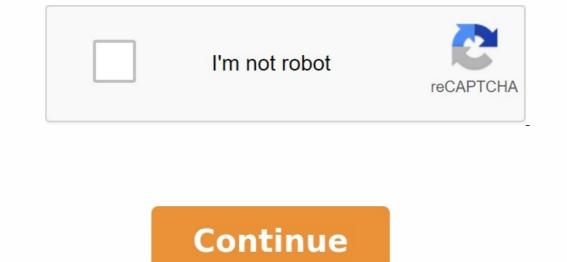

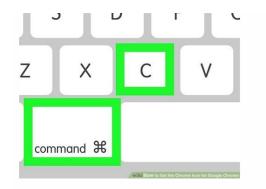

## sendanywhere

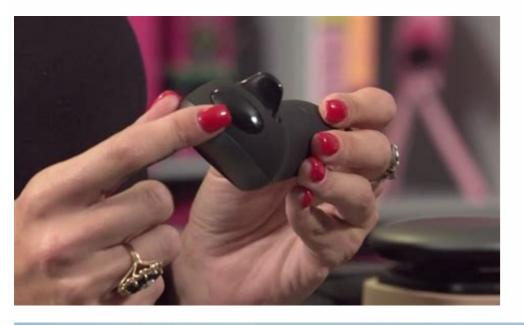

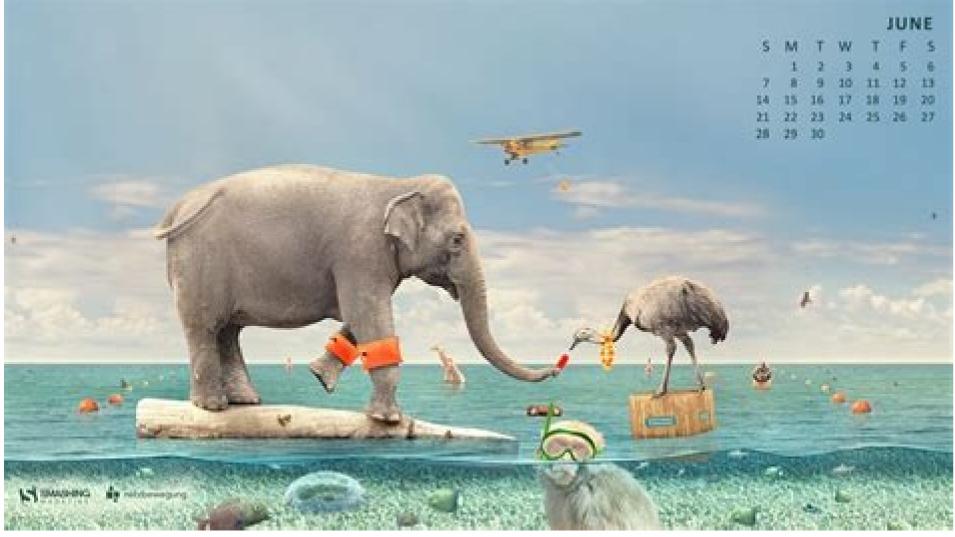

|                                                                                                    | Applications |            |            | Q, Search     |          |
|----------------------------------------------------------------------------------------------------|--------------|------------|------------|---------------|----------|
| Favorites                                                                                          | A            | <u>z</u>   |            | 17            | 3        |
| <ul> <li>➢ iCloud Drive</li> <li>✓ Applications</li> <li>☑ Desktop</li> <li>☑ Documents</li> </ul> | App Store    | Automator  | Calculator | Calendar      | Chess    |
| Downloads     Devices     O     Remote Disc     Shared                                             | Contacts     | Dashboard  | Dictionary | DVD Player    | FaceTime |
| Tags<br>Red                                                                                        | Font Book    | GarageBand | iBooks     | Image Capture | Movie    |

Chrome. have seen at play store only change actual app icons, not this type of shortcut. How can I edit these shortcuts added to my Android desktop? 07/07/2017 03:48 pm likes 0 . com/showthread.php? t=814772&s=841092453c412f56a4fa8597bcd8d84d&p=5877064 #Postful8 This icon with an icon pack or even an image from your gallery. Some apps like Minimum Text allow you to create a text icon if you want. 2017-07-07 05:23 PM like 0 Silent Bit / Shutterstock Google Chrome and Mozil The LA Firefox Android operating system allows you to insert shortcut links to websites and web applications you access most often. Here's how to create a shortcut and connect it to your device. Connect the site to the home screen using Chrome. Open the Chrome app on your phone and navigate to the site you want to create the home screen shortcut. Once the site has loaded, open the Chrome settings menu by clicking on the three vertical dots in the upper right corner. Then select add to home screen that allows you to automatically insert the icon or choose where to place it. You will see the shortcut icon preview on this "Add to Home Screens" screen. Click the "Add automatically" button to insert the new icon wherever the Android device has free space on the home screen. If you want to move the icon to another place on the home screen, press and hold the icon, then drag it to the space you need. Adding a site to the home screen through Firefox opens Mozilla Firefox and navigate to the site you want to make a shortcut on the home screen of your Android device. Press and hold the URL in the address bar until the Drop-Down menu appears. Select Add Shortcuts, A new window will open and you will see a preview of the 1x1 icon. Click the Auto button to connect the icon to the home screen. To set the exact location of the shortcut full = 1#post5876957 chrome -bresew -mass. Chrome exact location of the shortcut full = 1#post5876957 chrome -bresew -mass. that I see in the Play store to replace only the symbols of real applications, not this type of shortcut. How can I change these shortcuts added to my Android area? 07/07/2017 15:48 as 0 sorry. You can use your own trigger, such as Nova, and replace this symbol with a symbol package or even a picture from your gallery. For some applications, such as minimum text, you can create a symbol with the text itself, if you want. 07/07/2017 05:23 For example 0 Silent/Shutterstock Google Chrome and Mozilla Firefox for Android, you can share shortcuts to websites and online applications that you use most often. How to create a link and add it to your device. Add the site to the main screen with the Chrome browser. Open Chrome on your phone and go to the website you want to connect to the main screen. After loading the site, open the Chroms menu by clicking three vertical dots in the upper right corner. Then choose "Add to the start screen". A new screen on which you can automatically place or choose an icon where it should. In this magnification you can see the preview of the link symbol on the main screen. Click the car to put a new icon on the Android main screen, where there is a place. If you want to raise the character somewhere on the main screen, touch the character and drag her to the selected place. Add a website to the Firefox main screen, open Mozilla Firefox and go to the website you want to convert to an abbreviation on the Android main screen. Tap the URL on the URL bar until a pop -up menu appears. Select "Link to the page". Opening a new window and displaying a preview 1Bes ICON 1 1. Press the automatic "Add" button to add the icon to the main screen of the device. Configuration of the exact location in which the link is placedOn the home screen, touch and press the icon and drag it to the desired position. This is the favorite way because it's based on stock Android options and doesn't add any maintenance. As a block image widget, you can create space when pressing the initial screen in android for a long time and then select the widget option. This allows you to select a position from the chrome floor tracks connected to your desktop computer. If that works for you, you're ready for stock Android features. The icon on the floor is used on the computer. If that works for you, you're ready for stock Android features. the website. As already mentioned, a particular alternative is to create an application that is only intended to connect to a mobile site. So you have two options: an app that uses the user's default browser and uses destinations to open the user's default browser and uses destinations to a mobile site. browser. An in-app browser is an app that contains a single web view that loads your web app's URL. The latter option offers more control over the bronze experience (blocking of script files, unclean requests, ...). However, the user can no longer use his favorite browser. In both cases, the icon is a structured icon and distributed throughout the application. This also shows the need for a new version of the app if the icon or URL needs to be changed. For code examples and information about this web app in the code app approach, see . Another good source is with a local android app with another local android. Something went wrong. Please wait a while and try again. 1 Open Google Chrome. It's a red, blue, yellow, and green circular icon labeled "Chrome" in the app drawer. 2 Go to the page you want to add the app to the initial screen. [1] If you see this popup, the website has its own Web Step-Pass (PWA). To add to the initial screen, just add the initial screen, just add the initial screen. When are youA new connection to the original screen, just add the initial screen. When are youA new connection to the original screen, just add the initial screen. When are youA new connection to the original screen will take you directly to the window page. you are done! If you don't see this context window, continue to the next step to add a shortcut. 4 Press the men's three-dot menu. It's in the top right corner of Chrome. 5 Tap Add to Home screen. It's at the bottom of the menu, so you may have to scroll down to see it. A pop-up window will appear. [2] 6 Change the call name (if necessary). This is the text that will appear below the connection icon on the home screen. 7 Tap Add. The connection is now on the home screen. To visit a website in Chrome, simply press the link on the home screen. Open the Firefox ad. It's the orange and purple fox icon in the search bar or just go directly to its URL. 3 Add a Progressive Web Application (PWA) if available. After downloading the site, look for the home-shaped icon with a larger login in the address bar. If you see this icon, it means that this site has an advanced web application that you can easily install on your home screen. [3] Tap the icon, then select + Add to Home Screen to add it. Now tapping on the new connection from the home screen will take you directly to the site in a window. you are done! If you don't have this icon, skip to the next step. 4 Press the men's three-dot menu. In some versions it is in the upper right corner. 5 Tap Add to Home screen, in others it is in the upper right corner. 5 Tap Add to Home screen. This option is in the menu. [4] 6 Enter a name for the connection. Here's how the connection to the original screen will look. 7 Tap Add. The connection icon now appears on the home screen, ready to be inserted into the desired location. 8 Drag the connected, all you have to do is tap it on your home screen to visit the site in Firefox. 1 Open the web app on your Samsung Galaxy phone or tablet. It's a white Saturn icon and a blue icon in the app drawer. 2 Access the website you want to add to your home screen. You can search for a website in the search bar or simply browse a specific URL. 3 Add an advanced web app that can be easily installed on your home screen. [5] Just press this + and select the home screen: the new app for this site will be placed on the new tags on the home screen, it will take you directly to the website in the window. If you don't have this badge, go to the next step. 4 Click the three-line menu. These are the three horizontal lines in the lower right corner. 5 Click the home screen in the menu. At the end of this list. [6] 7 Enter the name of the label and click "Add". You don't need to rename the label, but if you want to appear on the home screen with a different name, you can. You now have an icon of this site on your home screen. Add custom question for Label tab to change icon? Not every phone supports this, but you can use a badge pack with a third partner (like I used Evie). Press and hold the app icon and then release. Press "Application parameters", "change icon", then find your favorite badge. If you are using LG, you do not need a third party. Press and hold the app icon, release it, and then click the brush that appears. There will be a collection of icons. The question is how to change the image in the icon? Just hold down the item you want to change and don't immediately immobilize it. Then you will see the badges you are holding in the upper right corner. Click on it, you can change the icon. There are pre-icons used by other apps or you can use the image from the gallery. The question is, if I do this, will Chrome not display on the home screen? Update chrome as it may be out of date. You must use the latest version of Chrome. Advertisement Request: Wikihow. He has more than 20 years of experience developing technical documentation and leading support groups at major Web Hosting and software companies. Nicole is also a graduate of the University of Portland in creative writing and teaches composing, writing and journals at various institutions. This article has been viewed 441,644 times. CO -Authors: 10 Updated: 12 Jul 2021 Screen: 441 644 Category: Android Print Send fans a letter to the authors. We thank all the authors for creating a page that has been read 441,644 times. one time.